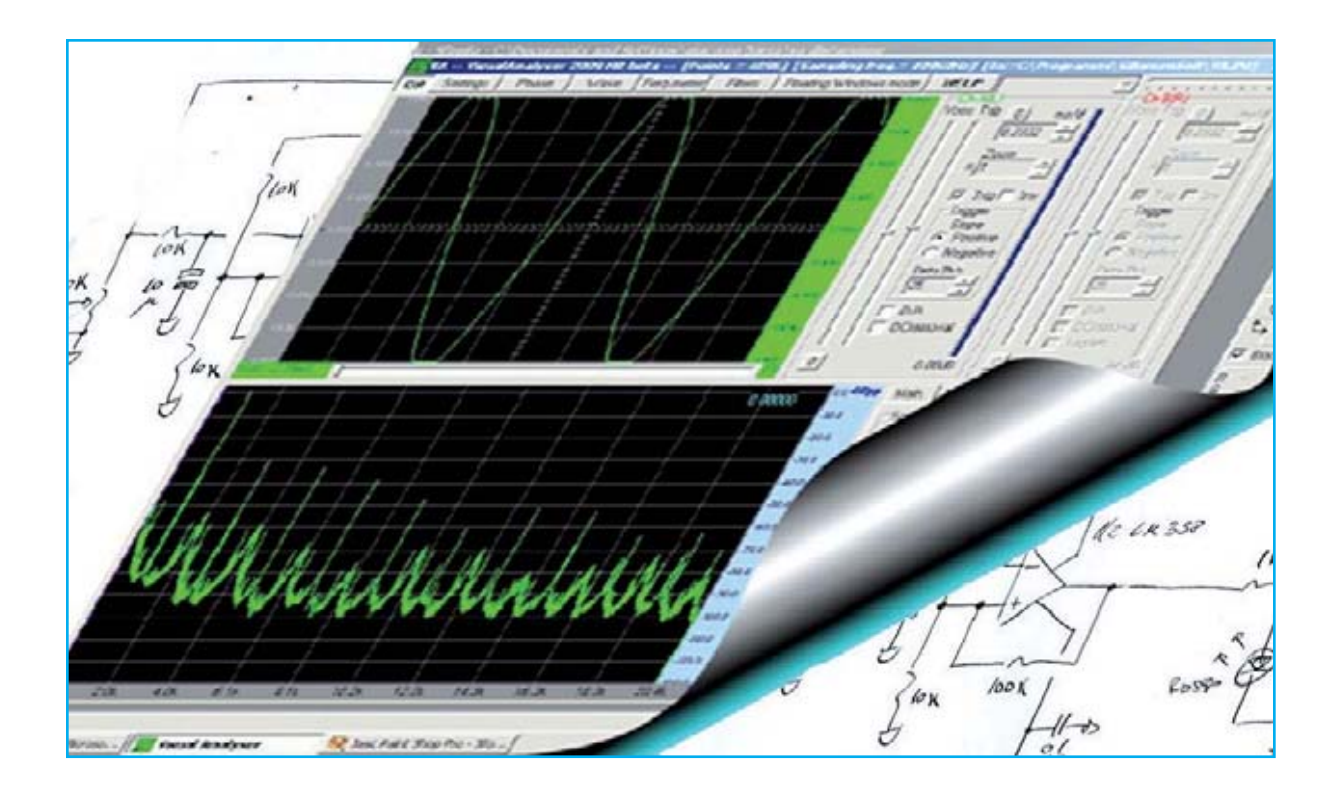

## Medir la distorsión de un

**En este artículo exponemos un método completamente novedoso para medir la distorsión de un amplificador de audio. Con un ordenador personal, la Interfaz USB LX.1690 presentada en la revistas Nº272-273 y con la nueva versión del programa Visual Analyser se puede medir la distorsión armónica de un amplificador en toda la banda incluida entre 10 y 20.000 Hz. A diferencia de los tradicionales Medidores de Distorsión con Visual Analyser se puede ver el espectro generado por la distorsión y analizar cada una de las armónicas que contribuyen a este fenómeno.**

### **ESQUEMA ELÉCTRICO**

Observando el pequeño tamaño de la tarjeta **LX.1729**, formada solamente por conectores y tres componentes (un **condensador**, un **potenciómetro** y un **conmutador**), puede parecer innecesaria su utilización.

Nosotros aconsejamos su realización por las dos razones que detallamos seguidamente.

La primera razón es que si se conecta **directamente** la salida de un amplificador con su borne - conectado a **masa** a la entrada de la tarjeta **LX.1690** la **componente continua** podría **dañar** el **amplificador** o la **interfaz**.

La función del **condensador C1** de la tarjeta **LX.1729** es precisamente **anular** la eventual **componente continúa** procedente del amplificador.

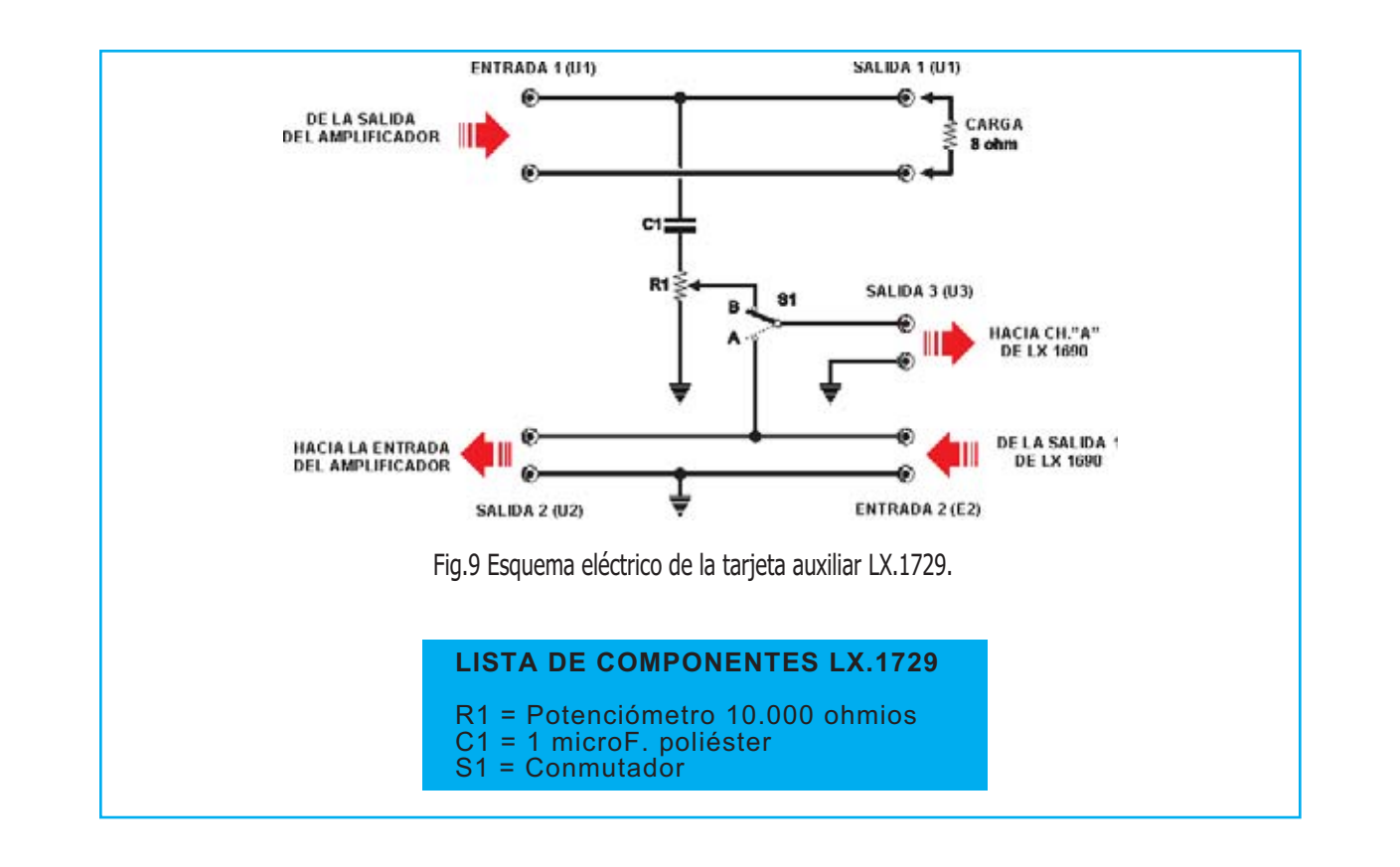

# Amplificador con el PC (II)

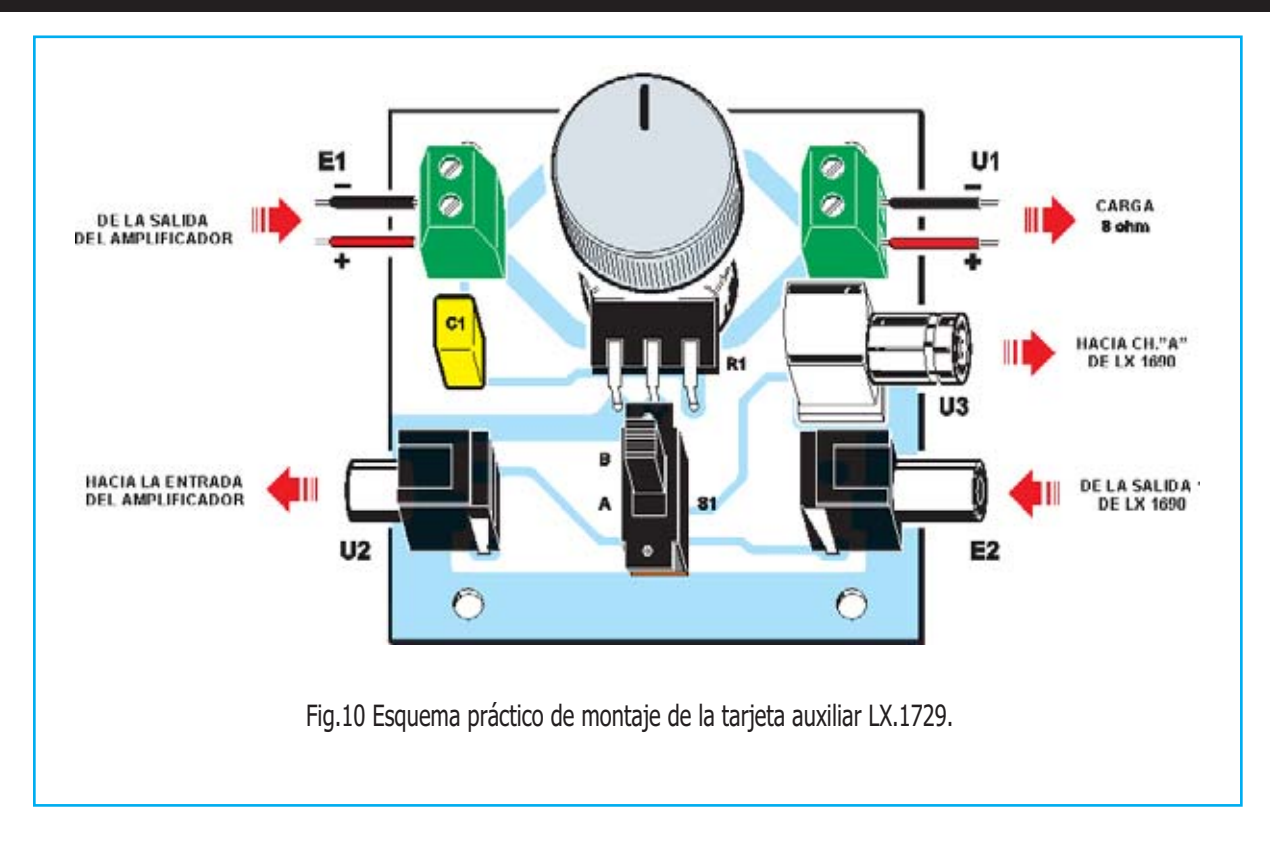

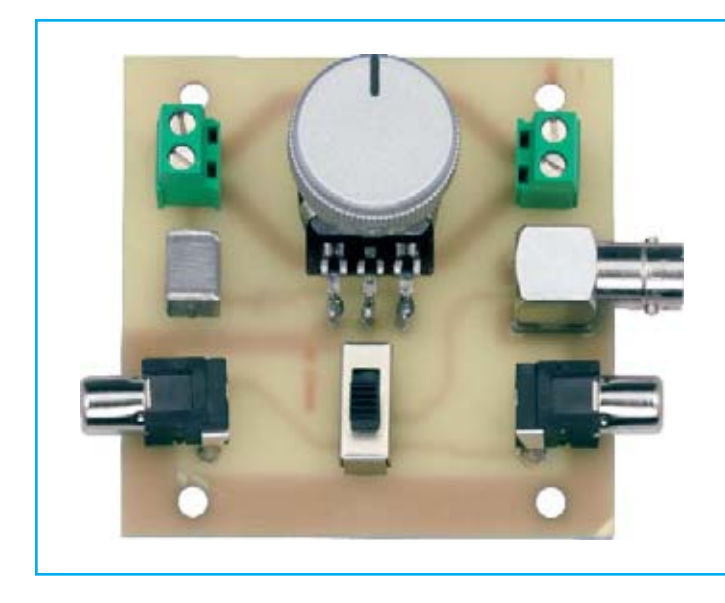

Fig.11 Uno de nuestros prototipos de la tarjeta LX.1729 una vez completado su montaje. En la parte central se encuentra el conmutador S1, elemento que permite seleccionar las posiciones para Medida y Calibración.

La segunda razón que justifica la utilización de esta pequeña tarjeta es que su uso **simplifica** enormemente la **medición** ya que, una vez realizadas todas las conexiones, para pasar de la señal obtenida del **amplificador** a la señal producida por el **generador BF** simplemente hay que cambiar el **conmutador S1** de la posición **B** (**medida**) a la posición **A** (**calibración**), sin tener que **desconectar** ningún cable.

En los conectores correspondientes a la **Salida 2** (**U2**) y a la **Entrada 2** (**E2**) hay que utilizar cables **apantallados** provistos de conectores **BNC macho**, mientras que en el conector de **Salida 3** (**U3**) hay que utilizar un cable **apantallado** dotado con dos conectores **BNC hembra**.

Las conexiones de las clemas correspondientes a la **Entrada 1** (**E1**) y a la **Salida 1** (**U1**) se pueden realizar utilizando **cable común** con la sección adecuada.

Como se puede apreciar observando el esquema eléctrico la tarjeta dispone de un **potenciómetro** (**R1**), cuya importante función es **adaptar** la señal obtenida de la salida del **amplificador** y la señal procedente del **generador BF**. Sin esta operación la medida produciría **valores erróneos**.

#### **REALIZACIÓN PRÁCTICA**

El montaje de la tarjeta **LX.1729** es tan sencillo que casi es innecesaria la descripción de su montaje.

En primer lugar aconsejamos montar el **potenciómetro R1**. Previamente a su montaje hay que acortar su eje para instalar el mando de control y doblar sus terminales en forma de **L**.

A continuación se pueden instalar, en sus posiciones correspondientes, el **condensador de poliéster** (**C1**) y el **conmutador deslizante** (**S1**)**.**

Acto seguido hay que proceder al montaje de los dos **conectores RCA hembra** para **U2-E2** y el **conector BNC macho** para **U3**.

Por último ya sólo queda instalar las **clemas** correspondientes a **E1** y a **U1**.

#### **PRECIO de REALIZACIÓN**

**LX.1729:** Todos los componentes necesarios para realizar la tarjeta auxiliar (ver Fig.10), incluyendo circuito impreso y cable **RG1.05** ................................................................**27,00€**

**CS.1729**: Circuito impreso .......................**5,00€**

#### **ESTOS PRECIOS NO INCLUYEN I.V.A.**

**NOTA:** La conexión entre el **PC** y la tarjeta **LX.1690** se realiza mediante un **cable estándar USB A-B**, como el utilizado con las **impresoras**. Tanto este cable como los **cables** provistos de conectores **RCA** se pueden adquirir fácilmente en los comercios.

#### **CONFIGURACIÓN de VISUAL ANALYSER**

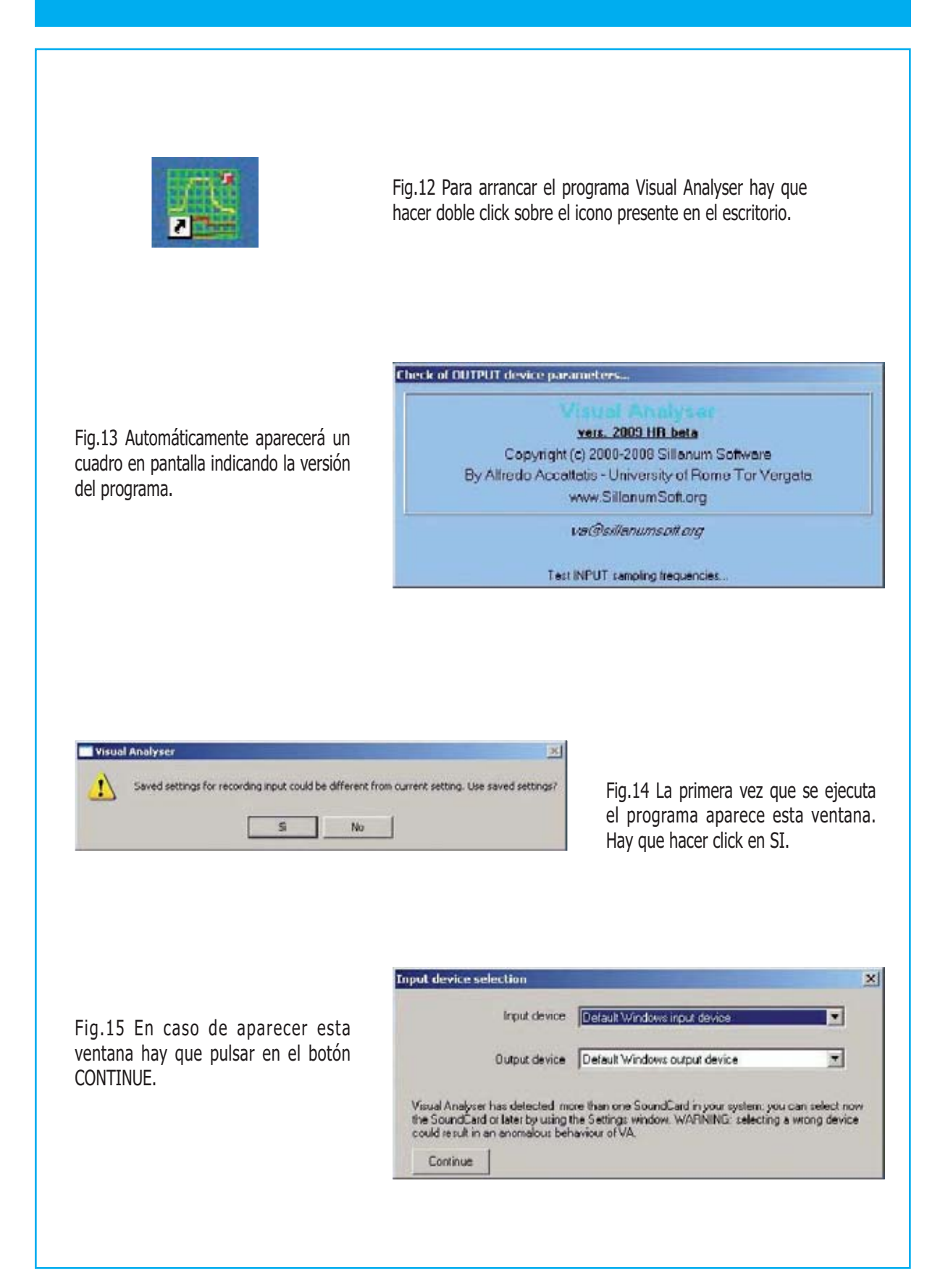

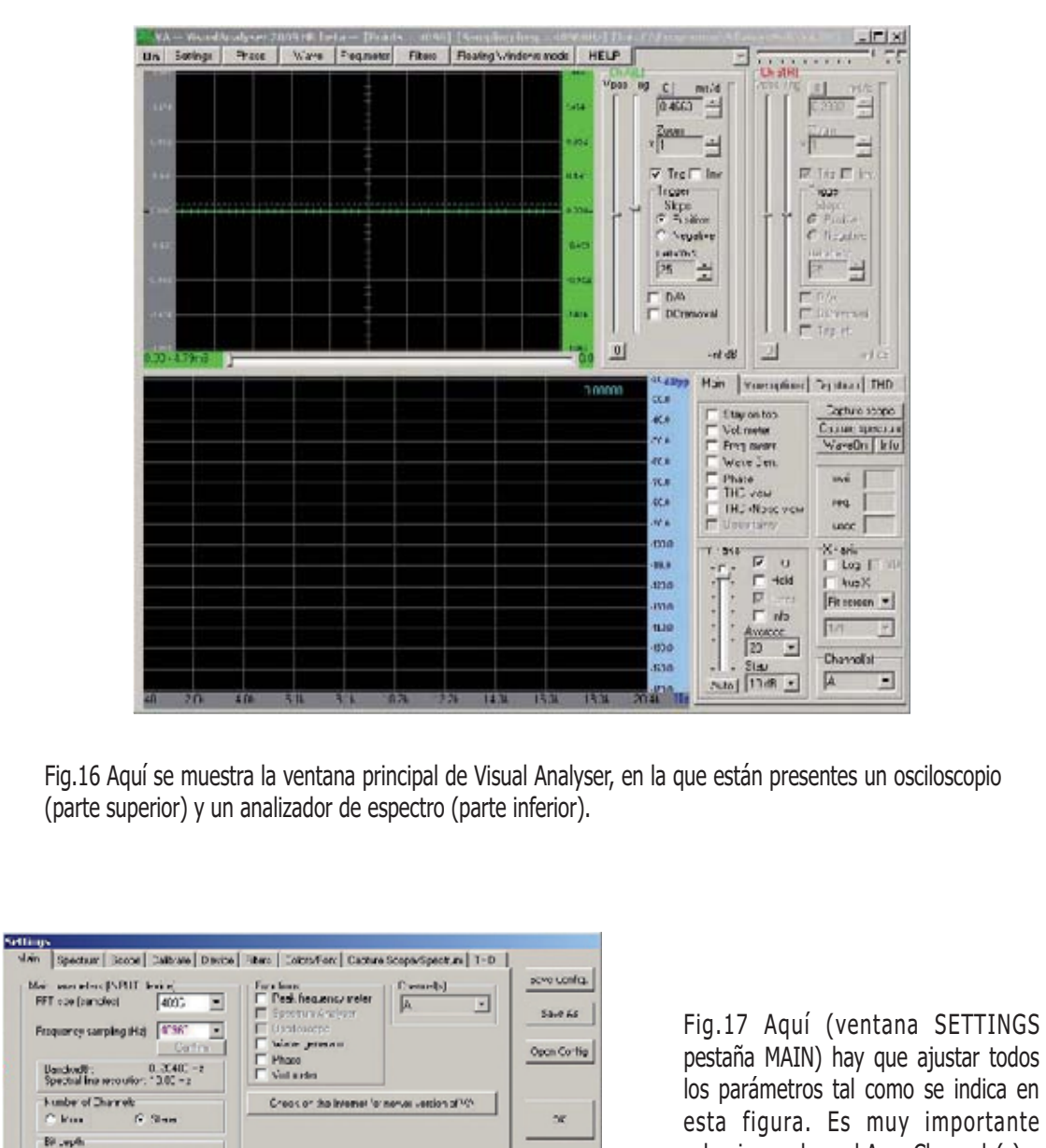

Al una

Switch to Floating Windows

Halp

Defaut Conf

Fig.18 Seleccionando la pestaña SPECTRUM se muestra una ventana en la que se han de ajustar los parámetros correspondientes al analizador de espectro, tal como se indica en esta imagen. Es muy importante activar las opciones FFT Enabled y Automatic en Freq. Range.

Bluefi<br>Old Gris Car Enton

E

Smoothing windows

Nore

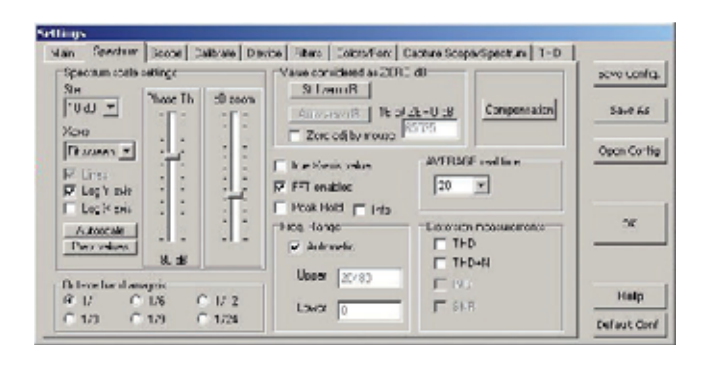

seleccionar el canal A en Channels(s).

Fig.19 Seleccionando la pestaña SCOPE se muestra una ventana en la que se han de ajustar los parámetros correspondientes al osciloscopio, tal como se indica en esta imagen

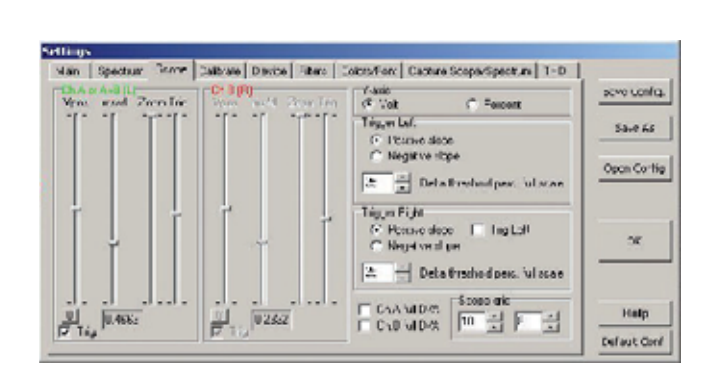

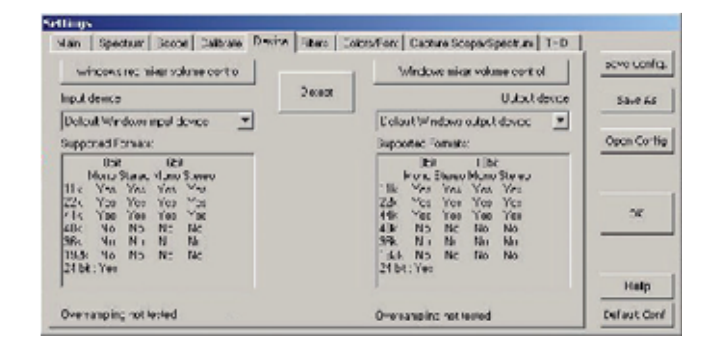

Fig.20 Haciendo click en la pestaña DEVICE se muestra esta ventana.

Fig.21 En primer lugar hay que desplegar la lista de selección Default Windows input device. Si está conectada la tarjeta LX.1690 a un puerto USB del PC aparecerá la inscripción USB AUDIO CODEC, hay que seleccionarla.

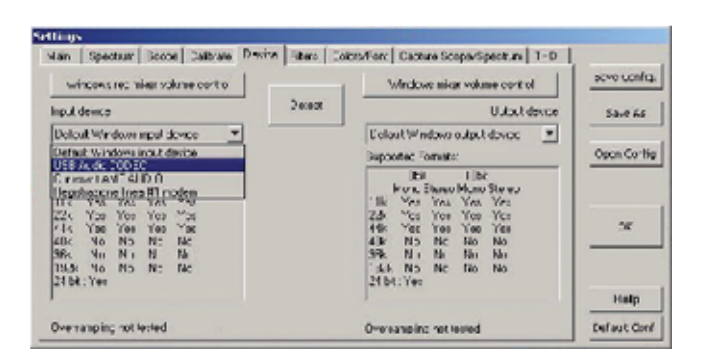

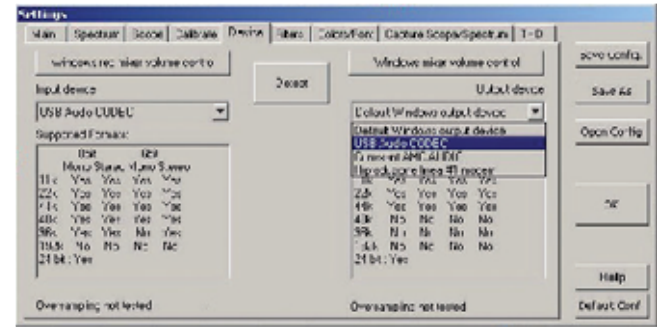

Fig.22 De forma similar hay que desplegar la lista de selección Default Windows output device. Si está conectada la tarjeta LX.1690 a un puerto USB del PC aparecerá la inscripción USB AUDIO CODEC, también hay que seleccionarla.

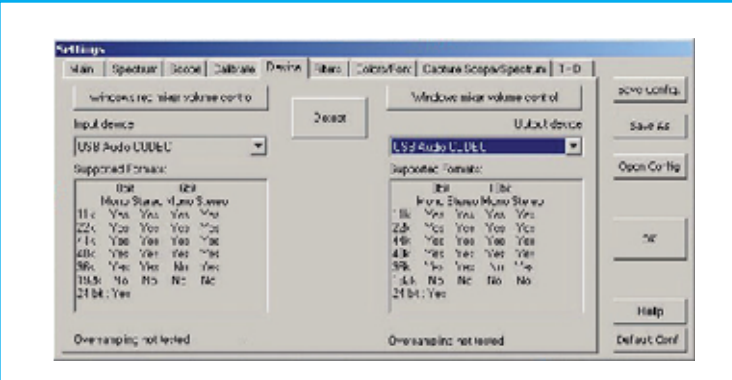

Fig.23 Antes de continuar hay que verificar la presencia de USB AUDIO CODEC tanto en Input device como en Output device. Esto significa que la tarjeta LX.1690 ha sido reconocida correctamente por el programa, en caso contrario no se podría continuar.

Fig.24 Una vez reconocida la tarjeta LX.1690 hay que pulsar el botón Windows mixer volume control. Automáticamente se abrirá una ventana con los controles del mezclador. En este caso hay que verificar que el control VOLUMEN GENERAL no está desactivado y que su nivel está al máximo.

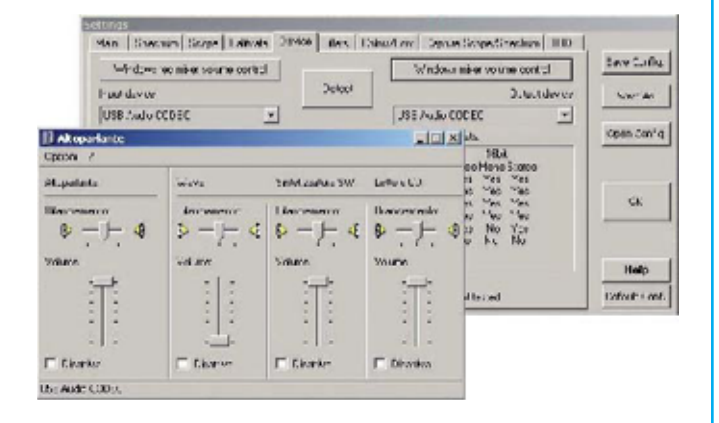

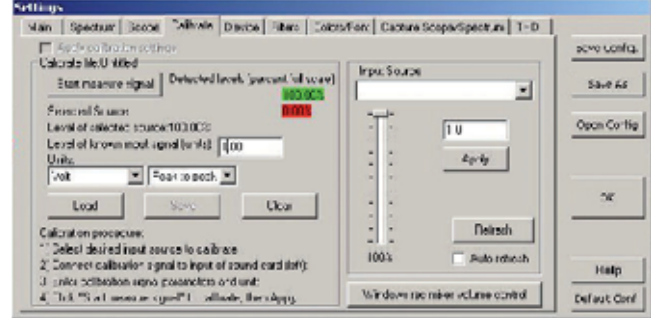

Setti in

Fig.25 Para realizar una medida correcta de la amplitud de la señal BF, tanto con el osciloscopio como con el voltímetro de Visual Analyser, hay que seguir el procedimiento de calibración expuesto en la revista Nº273, utilizando el circuito de calibración LX.1691. Una vez terminada la calibración hay que accionar el botón APPLY. La calibración puede ser almacenada mediante la función SAVE y reclamada con la función LOAD.

Fig.26 Seleccionando la pestaña COLORS/FONT se muestra una ventana en la que se ha de ajustar la presentación gráfica en pantalla (colores, tipos de letra, etc.). También se puede elegir el separador decimal, de forma predeterminada se utiliza el punto.

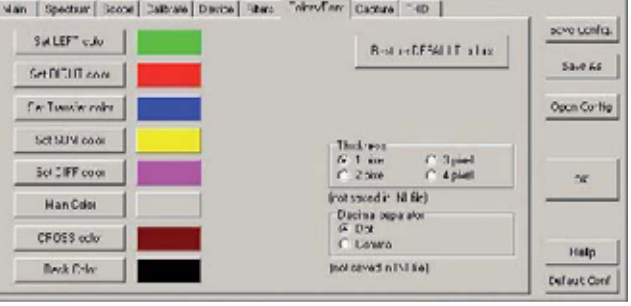

#### **ELEGIR la FÓRMULA de CÁLCULO**

Fig.27 Seleccionando la pestaña THD se muestra una ventana en la que se ajustan los parámetros correspondientes a la medida de la distorsión armónica. Es muy importante verificar que Digital level esté al 100% para explotar la máxima amplitud de la señal BF.

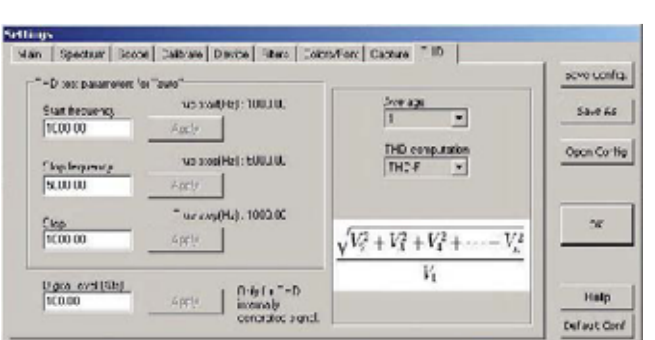

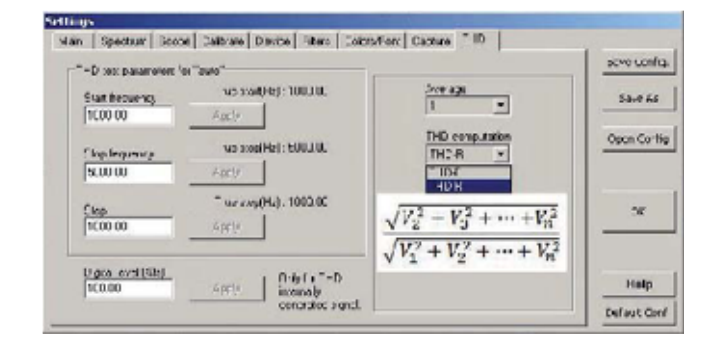

Fig.28 Desplegando la lista de selección THD Computation aparecen dos opciones (THD-F y THD-R) que permiten elegir el algoritmo a utilizar para el cálculo de la distorsión. En esta imagen se muestra la fórmula correspondiente a THD-R.

Fig.29 Seleccionando la opción THD-F aparecerá la correspondiente fórmula de cálculo.

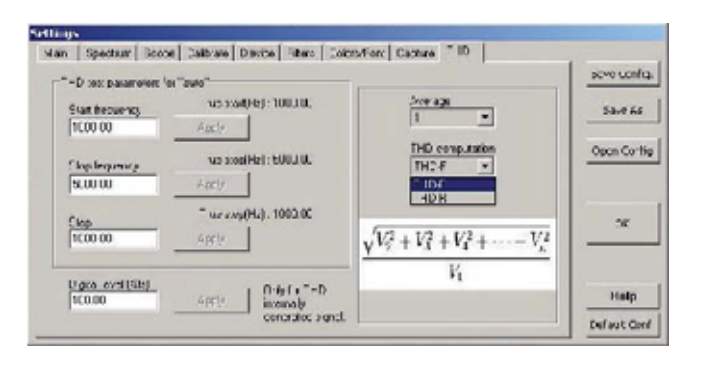

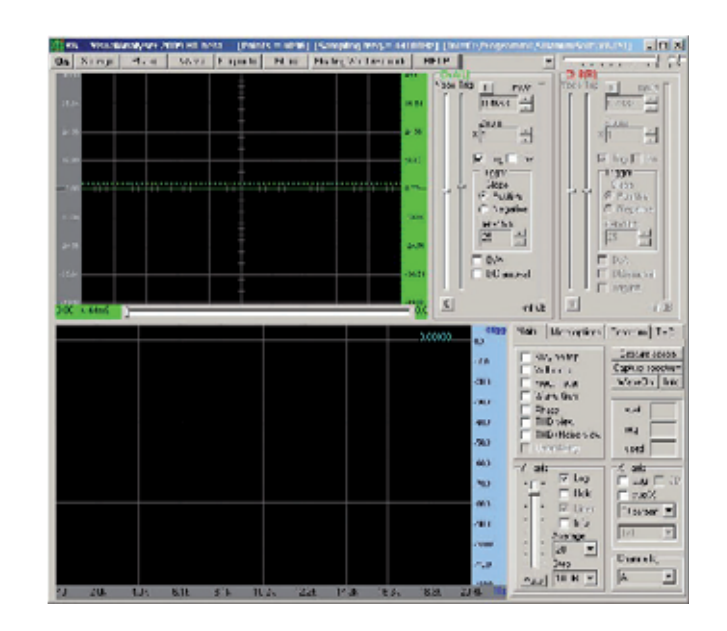

Fig.30 Seleccionando la opción MAIN situada a la derecha de la pantalla del analizador de espectro hay que ajustar la amplitud de la escala actuando sobre el cursor Y-axis. Llevando directamente el cursor sobre la escala en dBpp se puede posicionar en el lugar deseado.

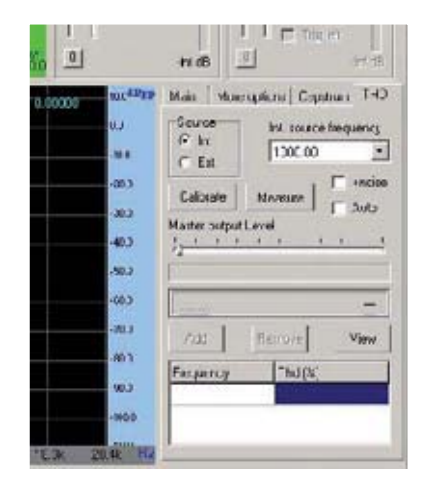

Fig.31 Cuando se seleccione la opción THD aparecerá una ventana que se utilizará posteriormente para realizar la medida de la distorsión.

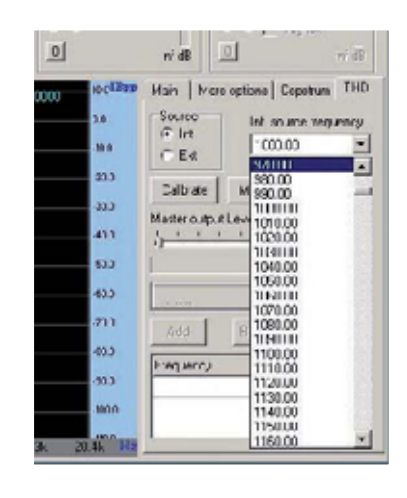

Fig.32 En esta ventana hay que seleccionar la opción INT de SOURCE e indicar la frecuencia utilizada para la medida, normalmente 1.000 Hz.

Fig.33 Una vez conectado el amplificador como se indica en la Fig.4 hay que posicionar el conmutador de la tarjeta LX.1729 en MEASURE y girar completamente el potenciómetro R1 en sentido horario. La primera fase de la medida prevé la regulación de la amplitud de la señal BF de forma que se obtenga en la salida del amplificador el valor de tensión prefijado. En el osciloscopio se visualiza la señal presente sobre la carga, mientras que en la pantalla inferior se muestra su espectro.

**New Technol Film** 

Wick Floor

ore **Little** 

 $rac{1}{\left|cos\theta\right|}$  $\frac{2m}{n}$ Ξ

1 Tell

**Same** 

stat Literal Second Rt Literal

monomon THO 9724-59  $sec1$ Dill ves

Cities | Swan

**Inclusive Internal**<br>Taxable Internal

District class

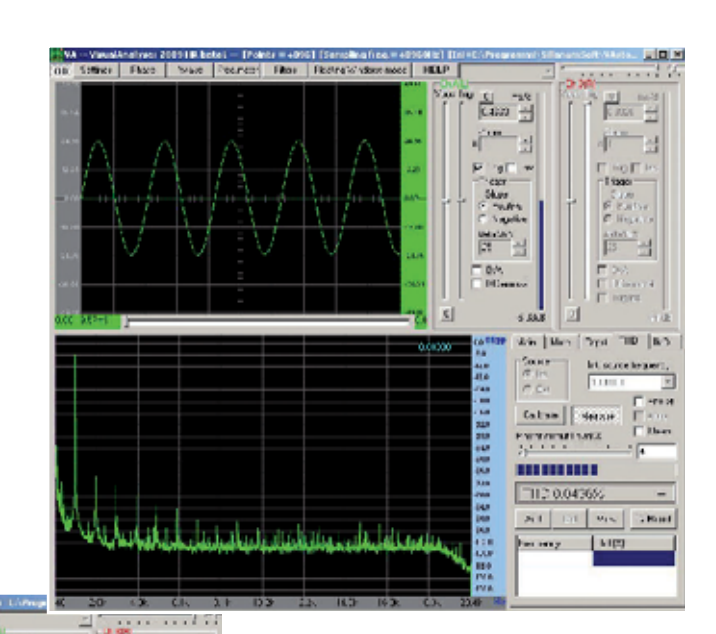

Fig.34 Si con el atenuador correspondiente a CHA de la tarjeta LX.1690 en posición x10 la sinusoide se deforma hay que desplazarlo a la posición x100, de forma que la señal no tenga ninguna distorsión.

Fig.35 Con el atenuador de CHA en posición x100 la señal presenta una forma de onda sinusoidal. Al medir la amplitud de la señal con la función VOLTMETER de Visual Analyser se ha de tener presente que está atenuada 100 veces.

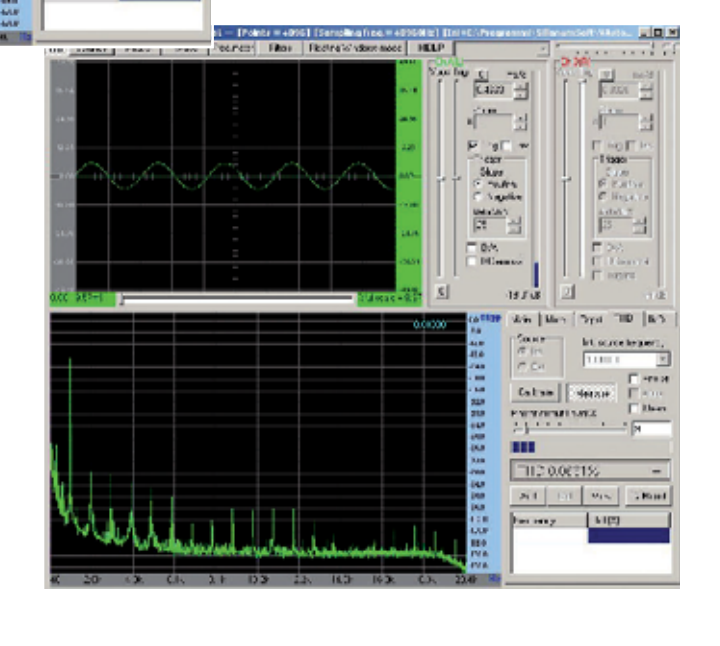

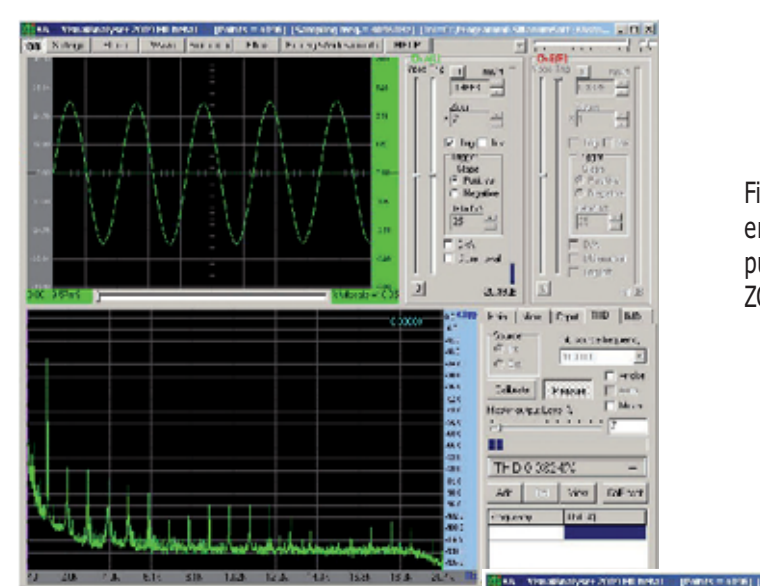

Fig.36 Para apreciar mejor la sinusoide en la pantalla del osciloscopio se puede ampliar utilizando la función ZOOM.

Fig.37 Para medir de forma precisa el valor eficaz de la tensión en la salida del amplificador se puede utilizar el voltímetro de Visual Analyser activando la función VOLTMETER presente en la ventana mostrada en la Fig.17. Para que el voltímetro indique el valor eficaz hay que activar la opción RMS, como se indica en la imagen. En este caso, ya que el atenuador está en posición x100, la tensión en salida corresponde a 15,43 voltios eficaces.

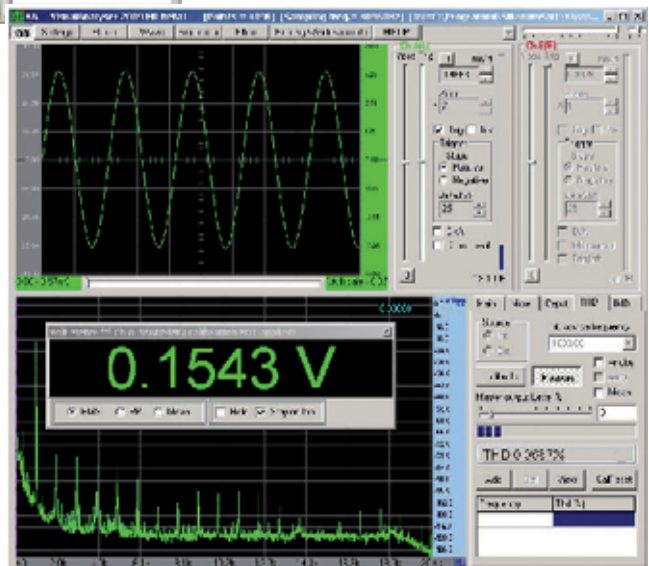

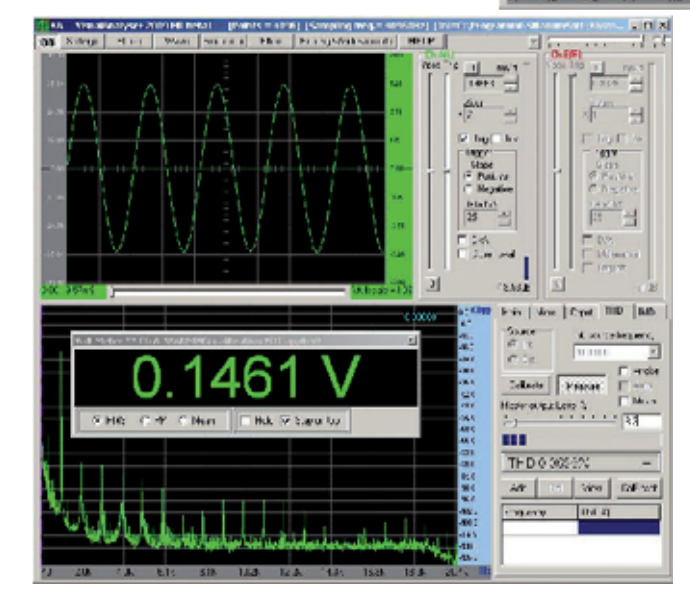

Fig.38 Ahora hay que regular el valor de la tensión de salida actuando sobre el cursor MASTER OUTPUT LEVEL de forma que se obtenga sobre la carga el valor de tensión prefijado. Para un ajuste más preciso de la tensión de salida se puede introducir numéricamente un valor porcentual con una cifra decimal. Una vez conseguido el valor de tensión deseado no hay que tocar más el cursor MASTER OUTPUT LEVEL.

Fig.39 A continuación hay que poner el conmutador de la tarjeta LX.1729 en posición de CALIBRACIÓN, dejando el potenciómetro R1 completamente girado en sentido horario y con el ZOOM del osciloscopio a x1. Una vez puesto el atenuador de la tarjeta LX.1690 en posición x1 hay que hacer click en el botón MEASURE, se mostrará automáticamente la tasa de distorsión producida por el generador BF.

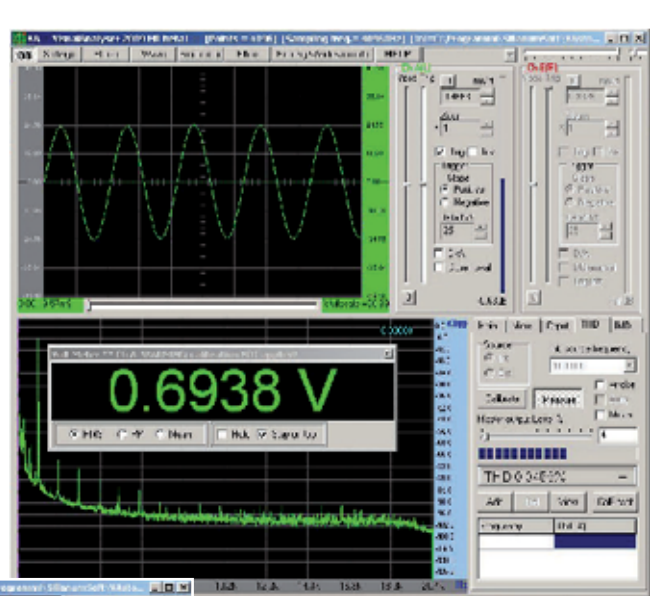

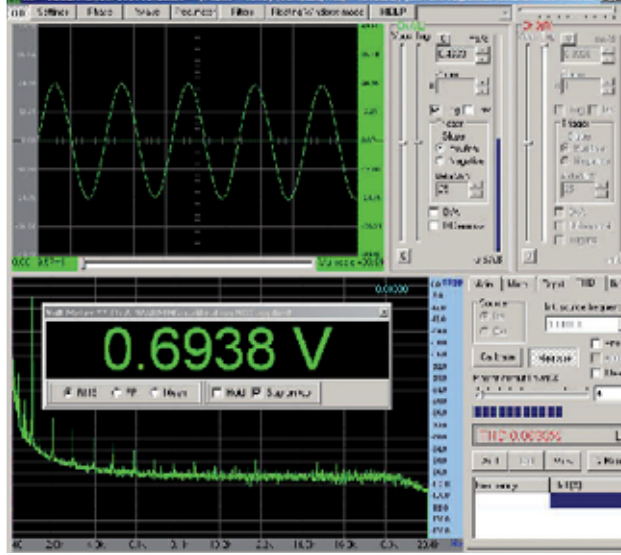

Fig.40 Después de hacer click en el botón CALIBRATE hay que esperar 5 segundos. Visual Analyser memorizará el espectro de la señal BF que será sustraído posteriormente al espectro de la señal presente en la salida del amplificador. Una vez finalizada la operación el valor de la distorsión presente en la señal BF será notablemente inferior. Hay que leer en el voltímetro el valor RMS de la señal BF y anotarlo.

Fig.41 Ahora hay que poner el conmutador de la tarjeta LX.1729 en posición MEASURE y girar completamente hacia la izquierda el mando del potenciómetro R1. A continuación hay que girar el mando de R1 lentamente en sentido horario hasta que el valor visualizado por el voltímetro sea igual al que se ha medido en el punto anterior. El porcentaje de distorsión THD mostrado en la ventana es el valor buscado.

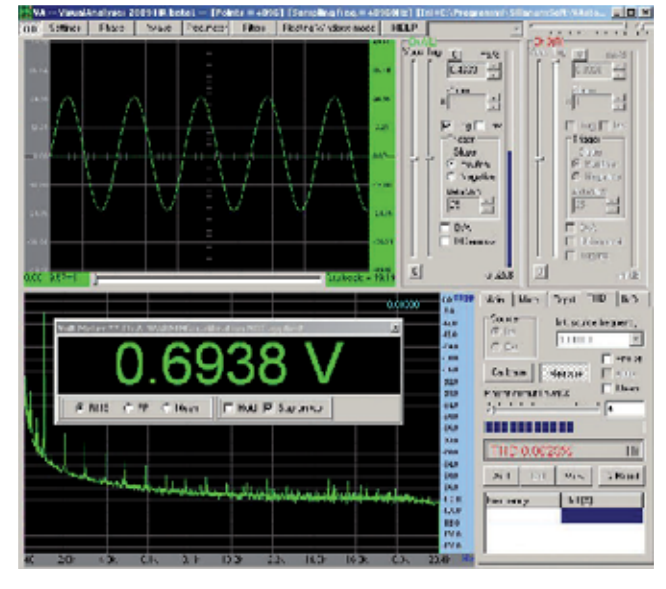

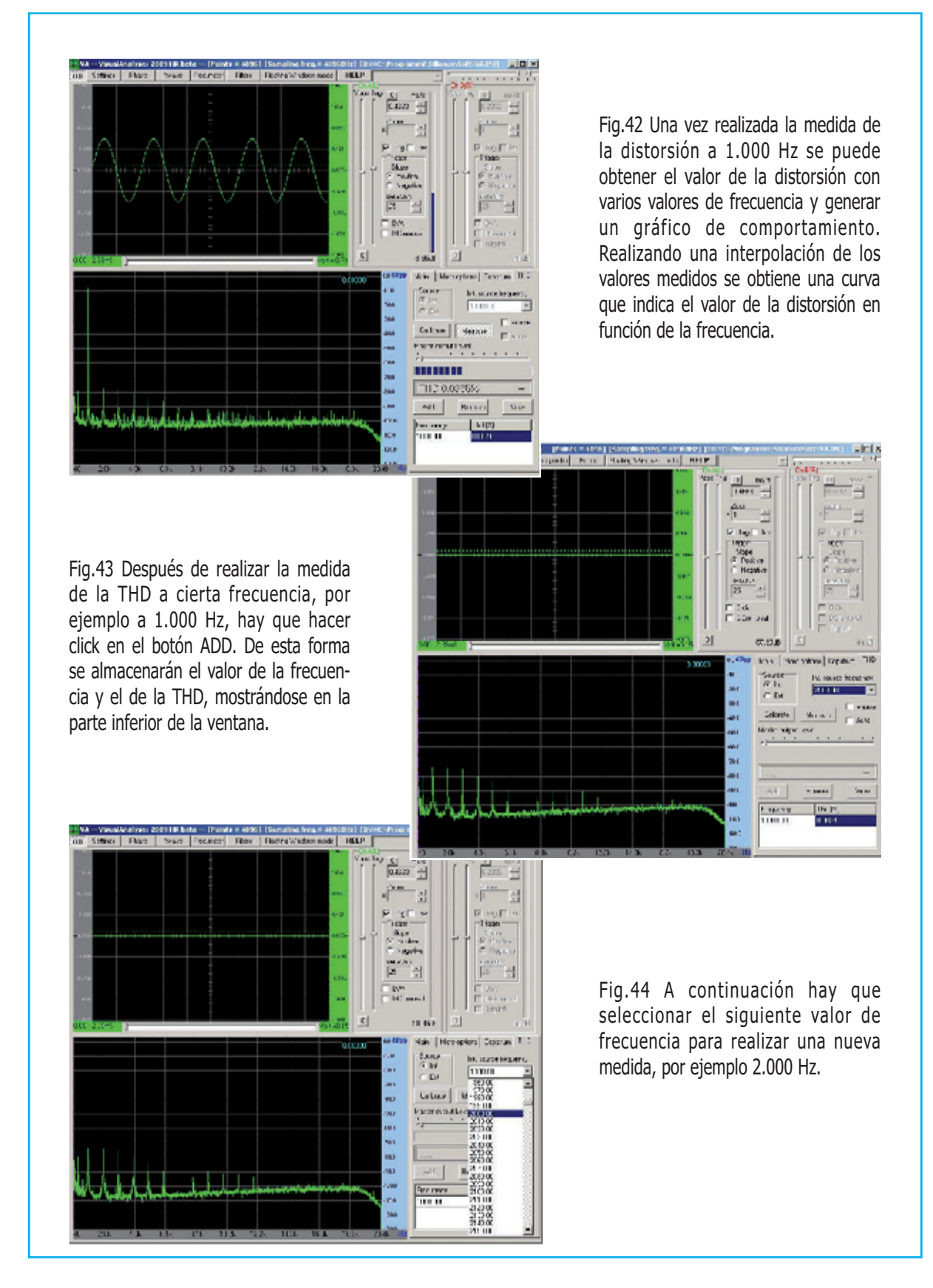

Fig.45 Ahora hay que realizar de nuevo la medida de la distorsión armónica, haciendo click en el botón MEASURE.

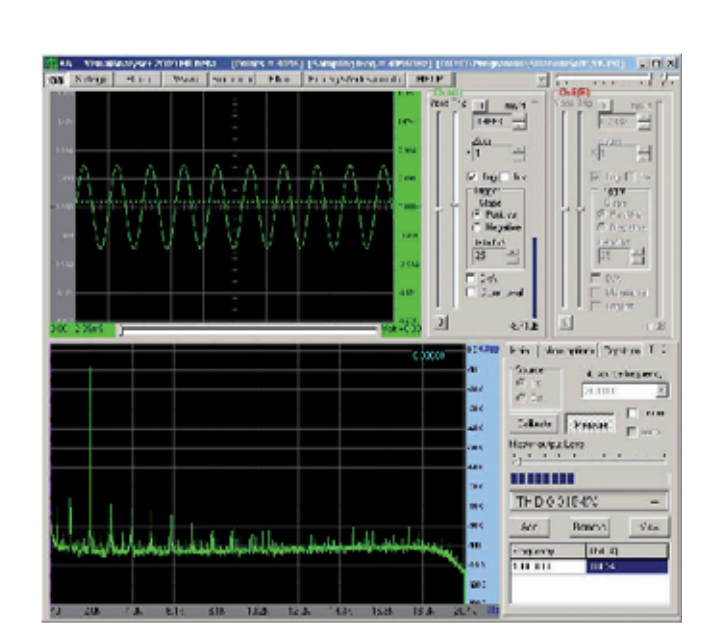

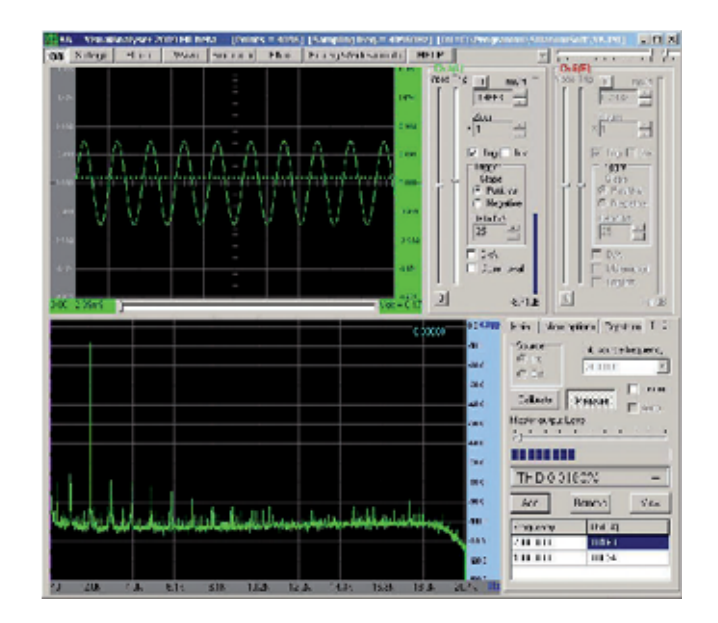

Fig.46 Nuevamente hay que hacer click en el botón ADD para almacenar el valor de la frecuencia y de la THD, que son mostrados en la parte inferior de la ventana. En caso de error se puede suprimir la medida haciendo click en el botón REMOVE.

Fig.47 Para visualizar los valores obtenidos sobre un gráfico hay que hacer click en el botón VIEW. Se abrirá una ventana similar a la aquí mostrada en la que se indican los diferentes valores de la THD en función de la frecuencia.

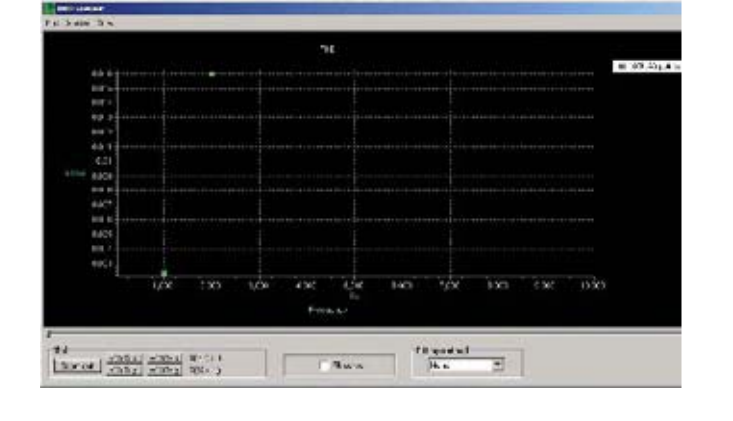

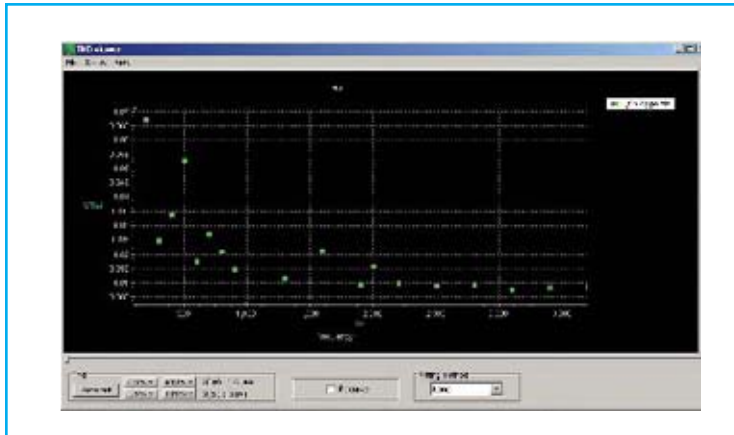

Fig.48 Con este procedimiento se pueden obtener gran cantidad de valores de la THD en función de la frecuencia, recordando que la banda pasante es de 20 KHz.

Fig.49 Una vez obtenidos varios puntos del gráfico se puede realizar la interpolación gráfica de estos puntos. Activando la casilla FIT CURVE y seleccionando FITTING METHOD NONE se efectúa una sencilla interpolación geométrica punto a punto.

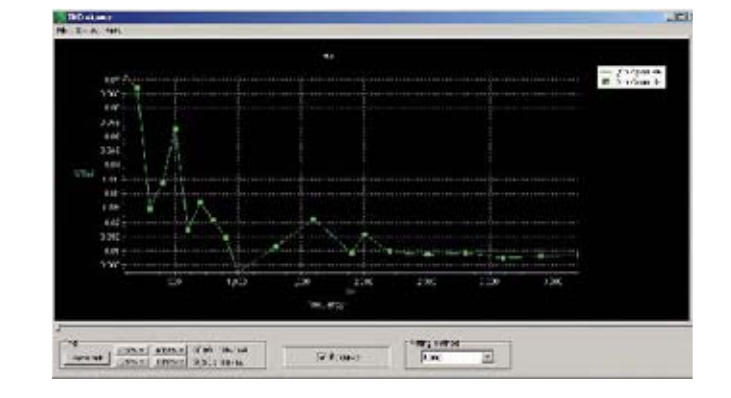

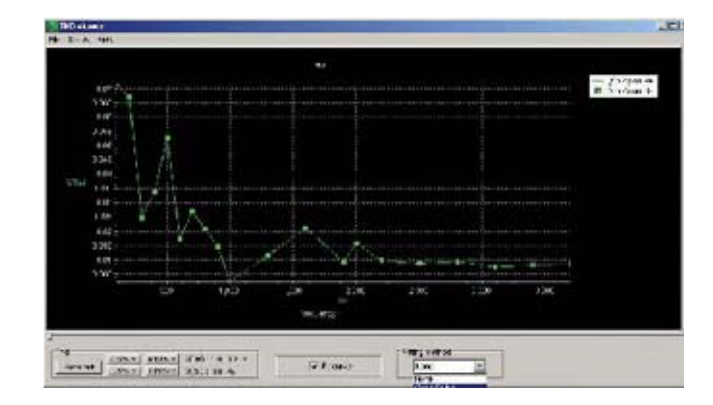

Fig.50 En FITTING METHOD se pueden seleccionar otros métodos diferentes de interpolación gráfica: CUBIC SPLINE, BETA SPLINE y LINEAR.

Fig.51 En esta imagen se muestra una interpolación gráfica realizada con el método de cálculo CUBIC SPLINE.

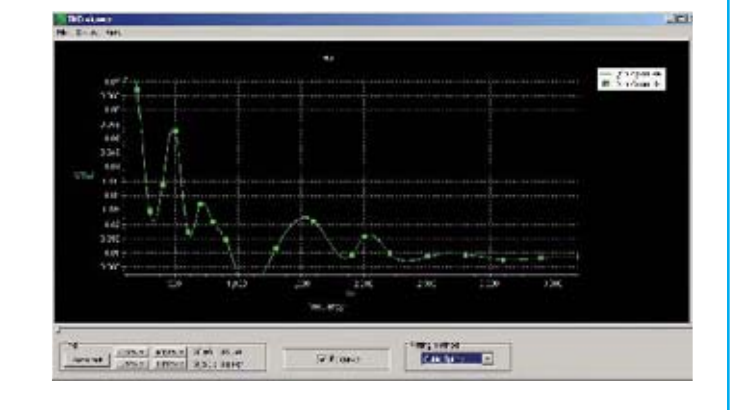

#### **INSTALACIÓN del programa VISUAL ANALYSER**

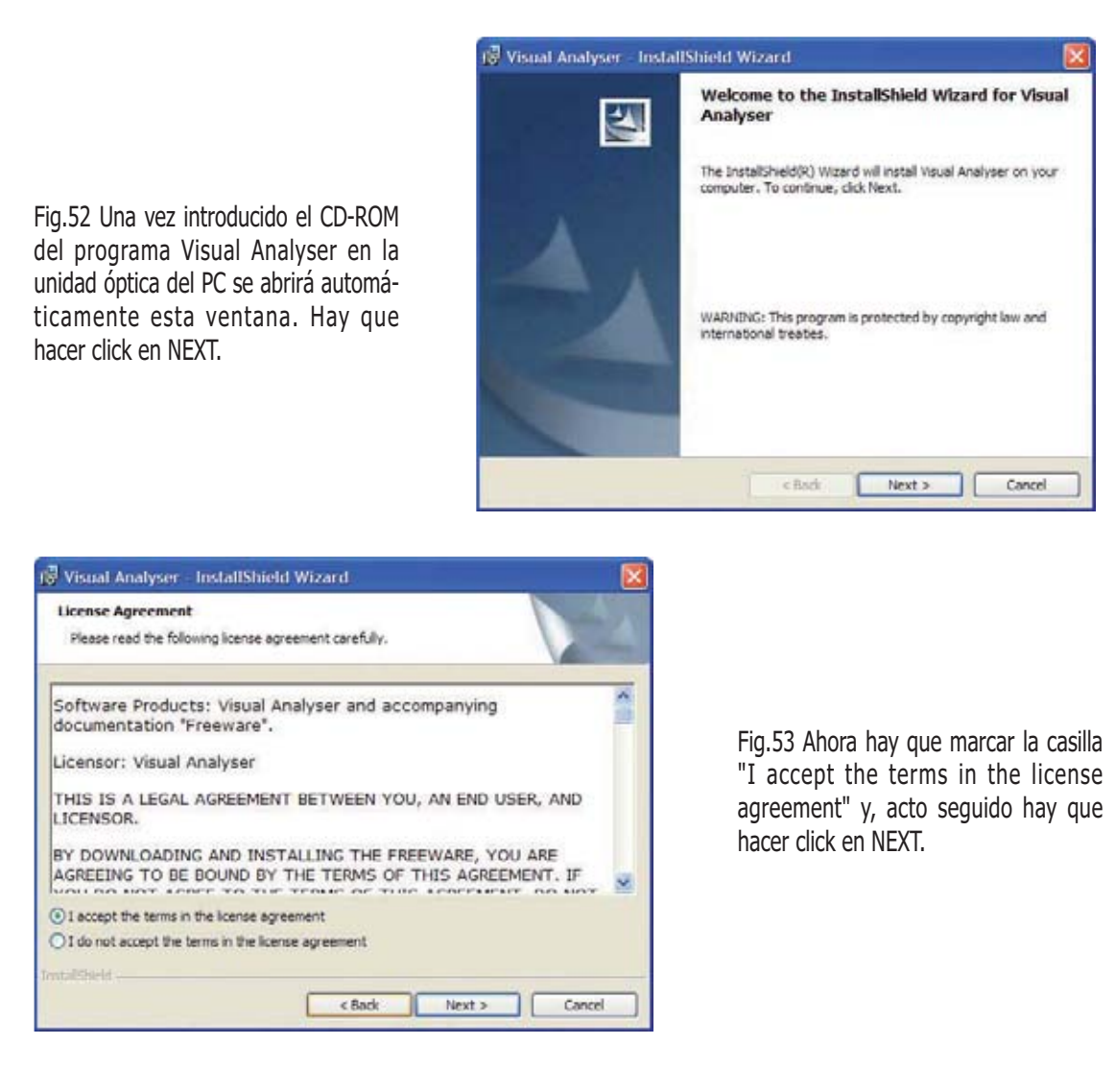

Fig.54 Es el momento de introducir la identificación personal (USER NAME-ORGANIZATION) y seleccionar los usuarios del ordenador que podrán utilizar el programa (el usuario actual o todos). Para continuar hay que hacer click en NEXT.

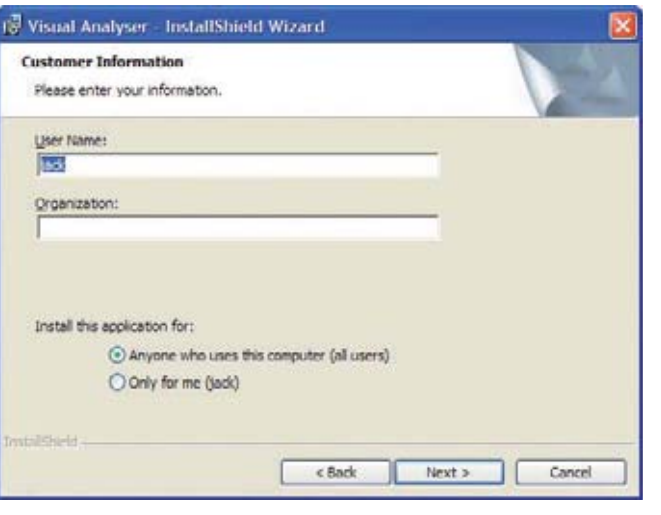

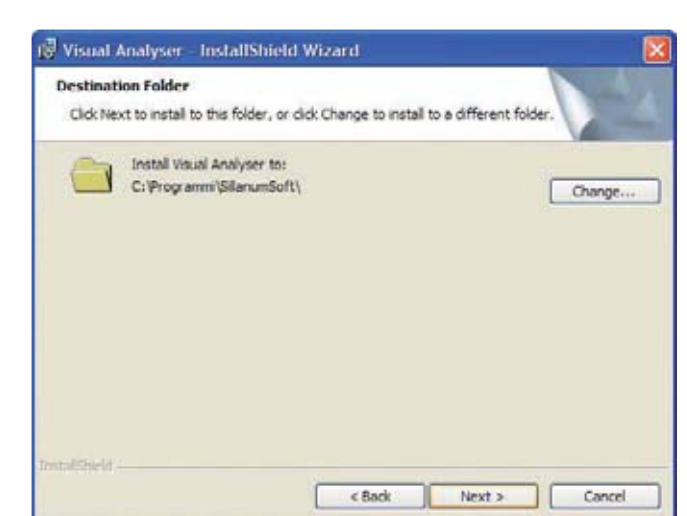

Fig.55 En esta ventana, que muestra el directorio de instalación del programa Visual Analyser, simplemente hay que hacer click en NEXT para instalarlo en el directorio predeterminado. No obstante se puede utilizar otro directorio diferente si se desea pulsando en CHANGE.

Fig.56 A continuación se muestra una ventana donde se indican todas las opciones seleccionadas. Para comenzar la instalación hay que hacer click en INSTALL.

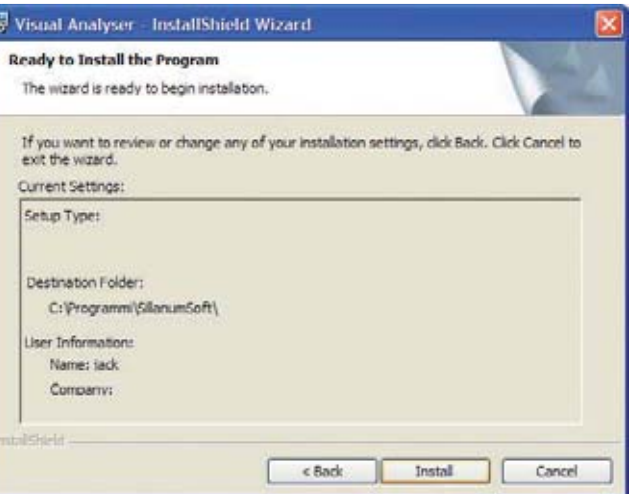

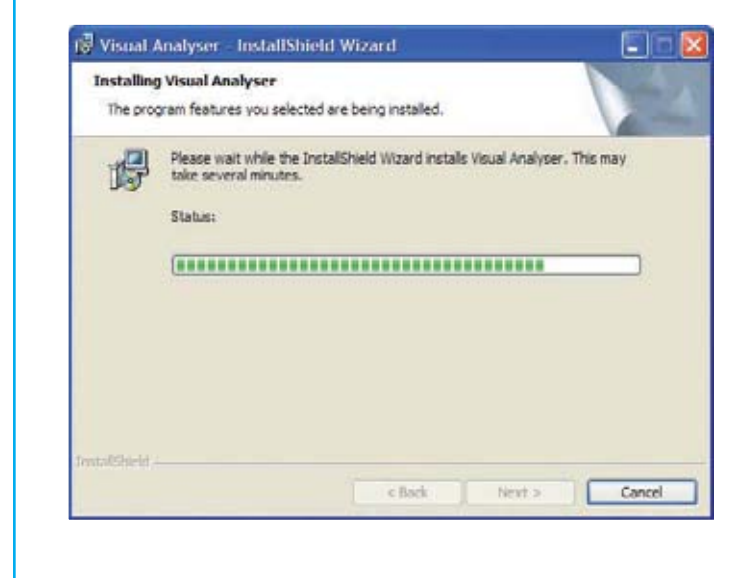

Fig.57 El estado de la instalación se indica a través de comentarios en texto y de una barra de progreso.

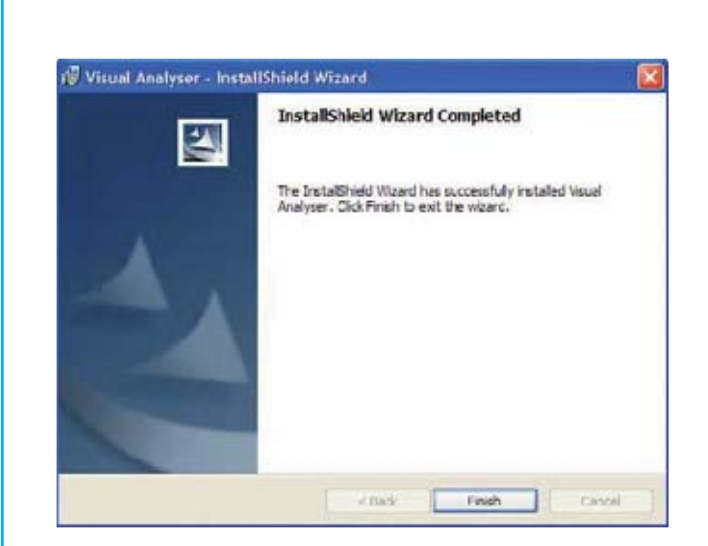

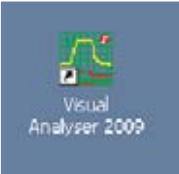

Fig.58 Al finalizar la instalación se muestra una ventana de confirmación. Solo queda hacer click en OK. En el escritorio se ha generado un icono de acceso directo al programa.

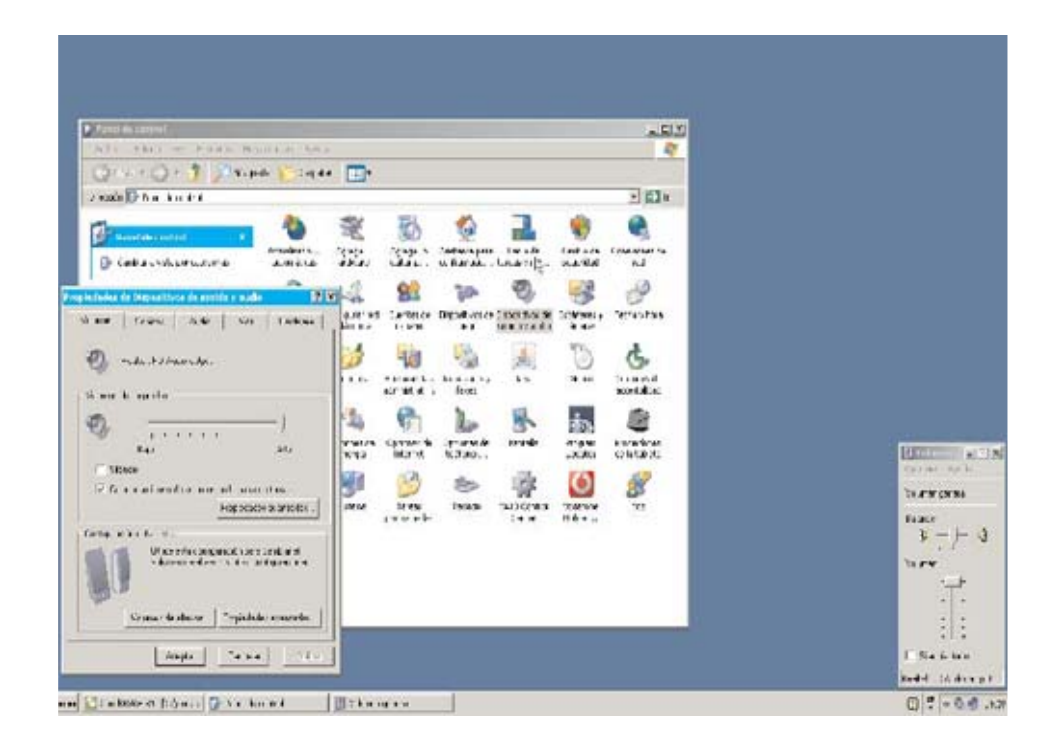

Fig.59 Si en pantalla no aparece la señal del generador BF hay que verificar que el driver esté instalado correctamente y que el volumen del mezclador de sonido de Windows está ajustado al máximo. Ambas acciones se pueden realizar a través del Panel de Control.